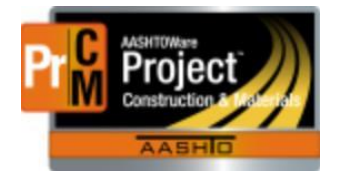

MONTANA DEPARTMENT OF TRANSPORTATION AASHTOWare Project Construction and Materials

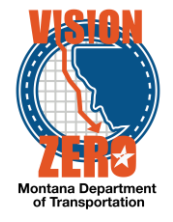

## MDT Procedure Process: Generate Contract Materials

**Date: December 5, 2017 Updated: August 26, 2019**

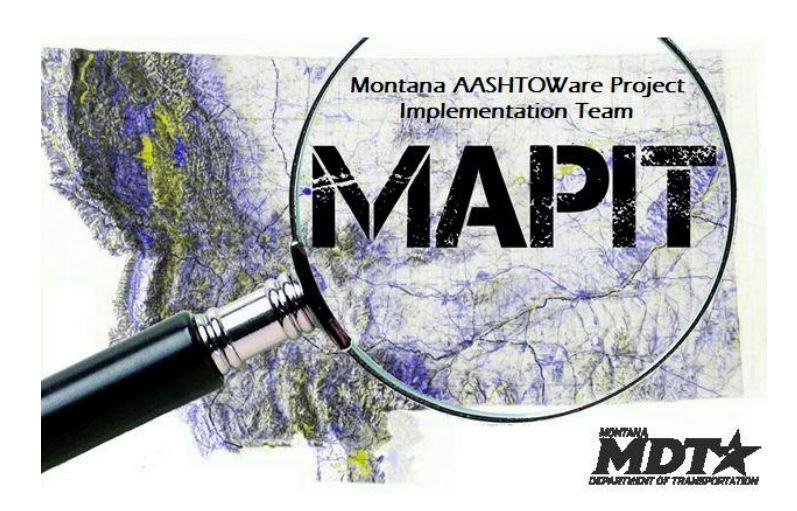

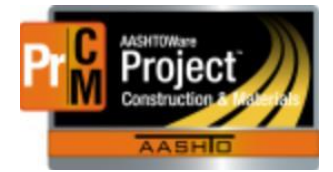

MONTANA DEPARTMENT OF TRANSPORTATION AASHTOWare Project Construction and Materials

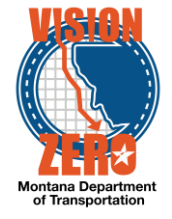

❑ **Process Definition**

This process defines the generation of contract materials acceptance actions.

## ❑ **Acronyms and Definitions**

- EPM Engineering Project Manager
- ESS Engineering Systems Section
- MDT Montana Department of Transportation

## ❑ **MDT Procedure**

1. ESS receives an email notification when the contract is awarded.

From: mdtwebtrnsport@mt.gov To: Cc: Subject: **Issue Notification** 

System Event Awarded Contracts: Proposals in the 11/10/2016 Letting have been awarded and are ready for import to SiteManager.

- 2. ESS queries the global materials acceptance actions for the contract and reviews for any changes per specifications.
- 3. ESS and the State Materials Engineer receive an email notification when a new Item is added to the Item list. If global materials acceptance actions need to be set up for an item, ESS will contact the State Materials Engineer to have the global materials acceptance actions set up for that item.

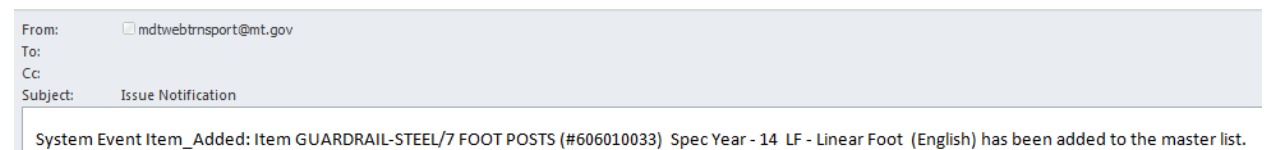

- 4. The State Materials Engineer will create the appropriate materials set(s) with associated material(s) for the item.
	- a. Navigate to Reference Data > Items.
	- b. Enter an item code or description in the search field to filter the list.
	- c. Select the appropriate Spec Year from the dropdown list.

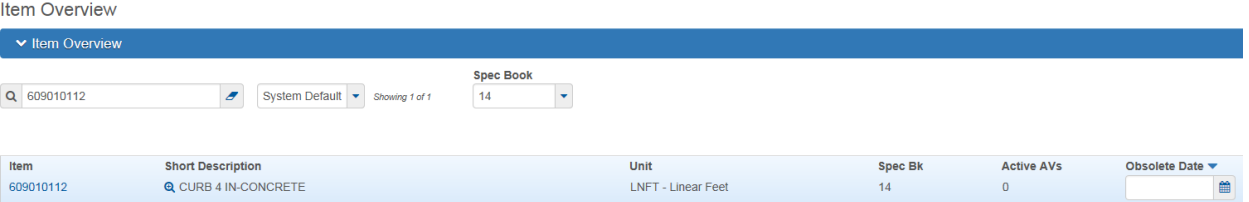

- d. Click on the Item code link.
- e. Click on the Material Sets tab.

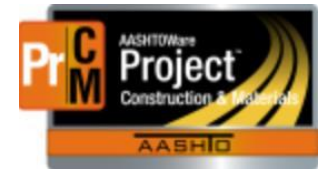

**Item Summary** 

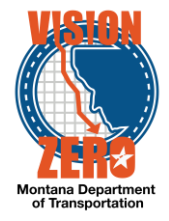

f. Click the New button to add a material set. Enter a description and click Save. Repeat for each material set.

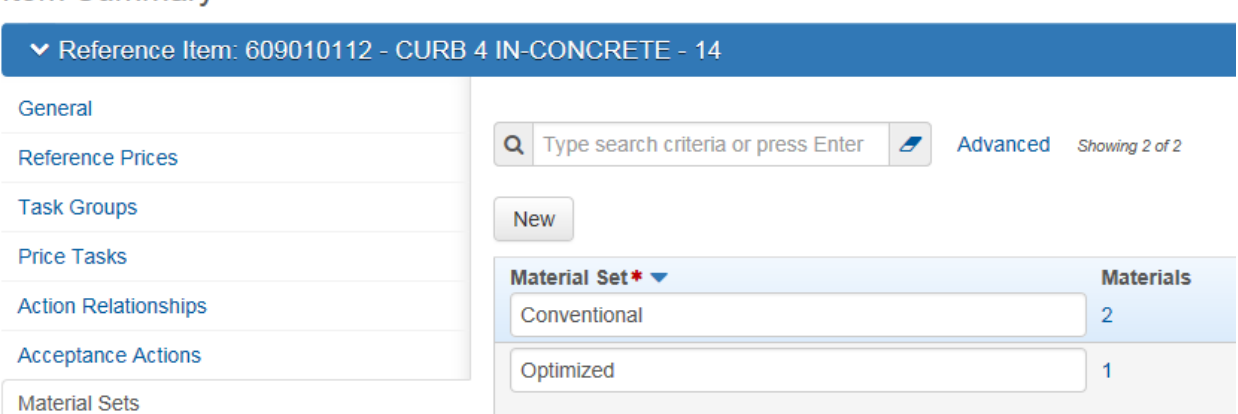

- g. Click on the Materials hotlink 0 to associate the appropriate materials.
- h. Click the Select Materials button.
- i. Enter a material code or description to filter the list and/or select a category from the Category filter field.
- j. Click on the applicable materials and select the Add to Item button.
- k. Enter the Conversion factor. This represents the value of material units to 1 unit of the bid item units. (i.e. 0.0046 Cubic Yards per Linear Foot)
- l. Click Save.

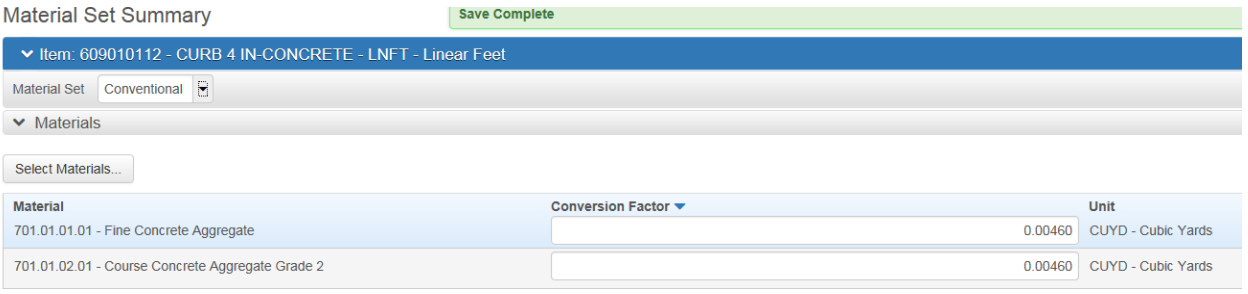

- 5. The State Materials Engineer will notify ESS when the material sets have been set up for the items needed.
- 6. ESS generates the contract materials and acceptance actions.
	- a. Navigate to Construction > Contract Administration.
	- b. Enter the contract ID or description in the search field to filter the list.
	- c. Click on the Contract ID link.
	- d. Click on the Component Action button and select Generate Contract Materials and Acceptance Actions.

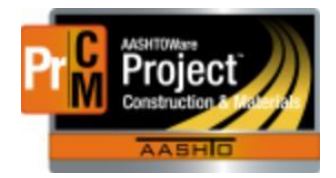

## MONTANA DEPARTMENT OF TRANSPORTATION AASHTOWare Project Construction and Materials

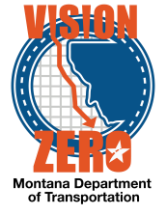

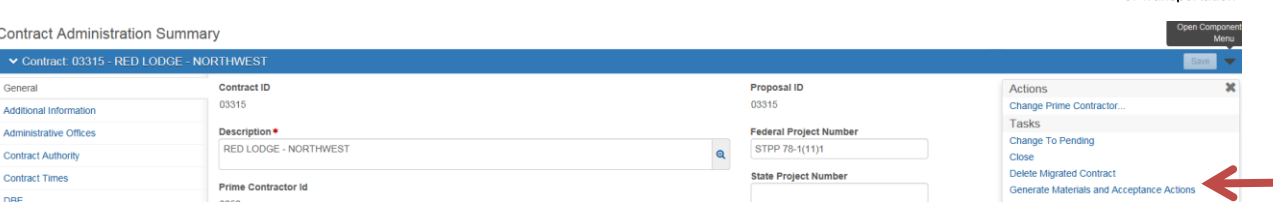

e. Once generated, click on the Contract Materials and Acceptance Actions quick link to review.

Contract Materials and Acceptance Actions Summary

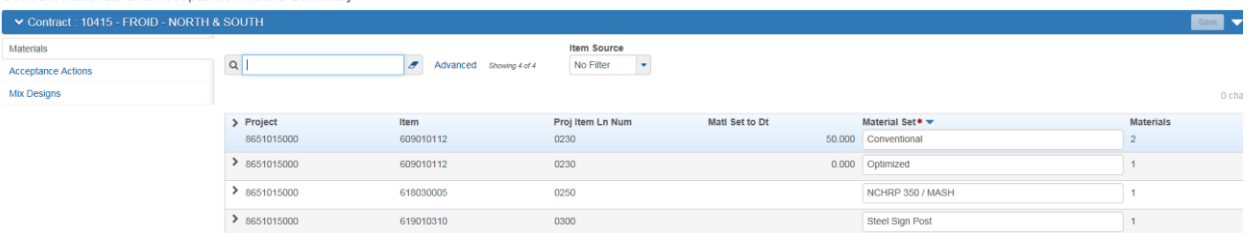

**Contract Materials and Acceptance Actions Summary** 

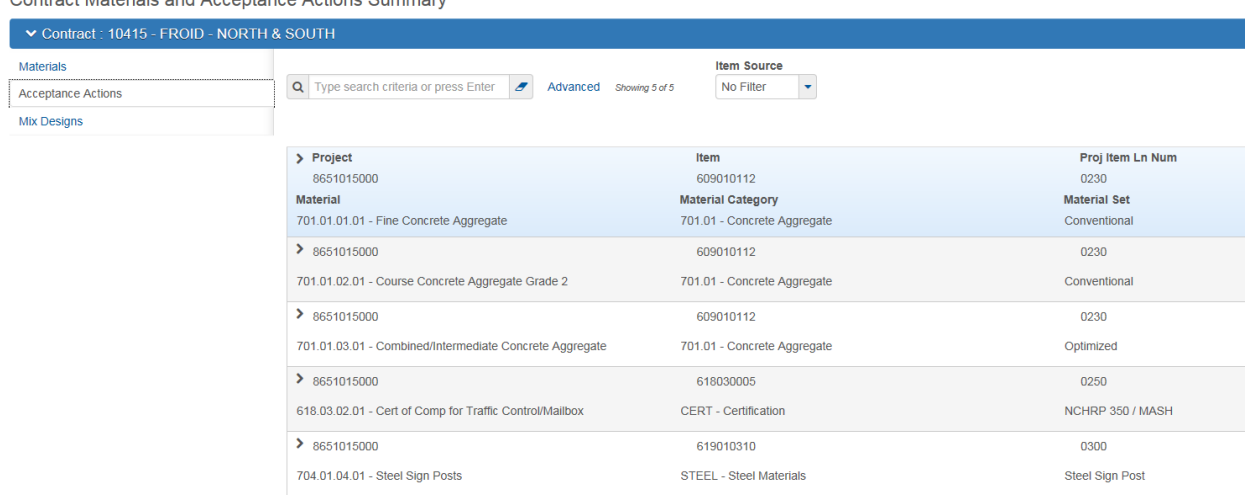

7. The EPM and District/Area Lab Supervisor receive an email notification that the contract materials have been generated. The email is sent by ESS.

The materials have been generated for this contract.

Project Manager and Lab Supervisor: Please meet and review the sampling and testing requirements for any modifications needed specific to this contract and for any items with PRSP.

A tracking spreadsheet for concrete item(s) applicable to QA has been saved to the share drive under \07\_Materials\QA\_Suite.

 $\Box$ 

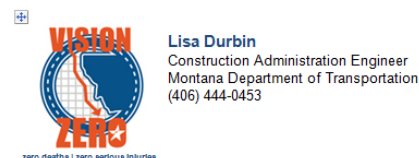

- 8. The EPM runs the Contract Materials Acceptance (Checklist) Report to have as an original copy of the contract materials and acceptance actions
- 9. The EPM may confer with the District/Area Lab Supervisor as needed for miscellaneous or project specific items.

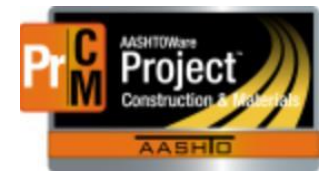

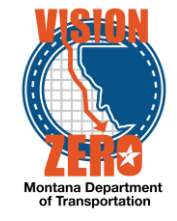

- ❑ **IT Systems Interfaces Outside of AASHTOWare Project**
- ❑ **Process Exceptions**
- ❑ **Business Change Summary**
- ❑ **Comments**